## How to Convert Fonts from alt.binaries.mac.fonts for use on PC.

I had not been able to find a clear explanation of how to do this. Mark Johannson and Yummy where kind enough to share their wealth of knowledge.

This document does not attempt to explain every possible method of using the tools described, nor does it attempt to explain every exception to the rule. By following this basic set of instructions you will get the best conversation possible 99% of the time.

Newscene Agent - [alt.binaries.mac.fonts]

## **What I used:**

Agent Newsreader v1.7/32.534 to download files: http://www.forteinc.com Alladin Expander v5.0 to decompress Mac archives: http://www.aladdinsys.com CrossFont v1.4 to convert Mac Fonts to PC: http://www.asy.com Typograf v 4.07 to check fonts: http://www.neuber.com/typograph

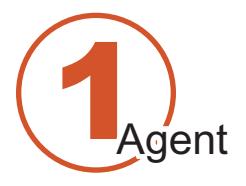

1. Download the files with Agent. In some cases Agent will be able to automatically decode attachments to Expander (\*.SIT) files, but in most cases where Binhex encoding was used the attachments will be shown as plain garbled text. Save each attachment as a file with HQX extension as shown.

If there are multiple parts not automatically combined in one (i.e. part [1/3], part [2/3 ], part [3/3 ]) use "Join Sections" under Agents "Message" pulldown menu. Agent usually catches these.

You should not try to join multi part posts (i.e. font.sit.1, font.sit.2, font.sit.3, etc.) this will not work. Save each separately.

2. Save as shown above for the highlighted font.

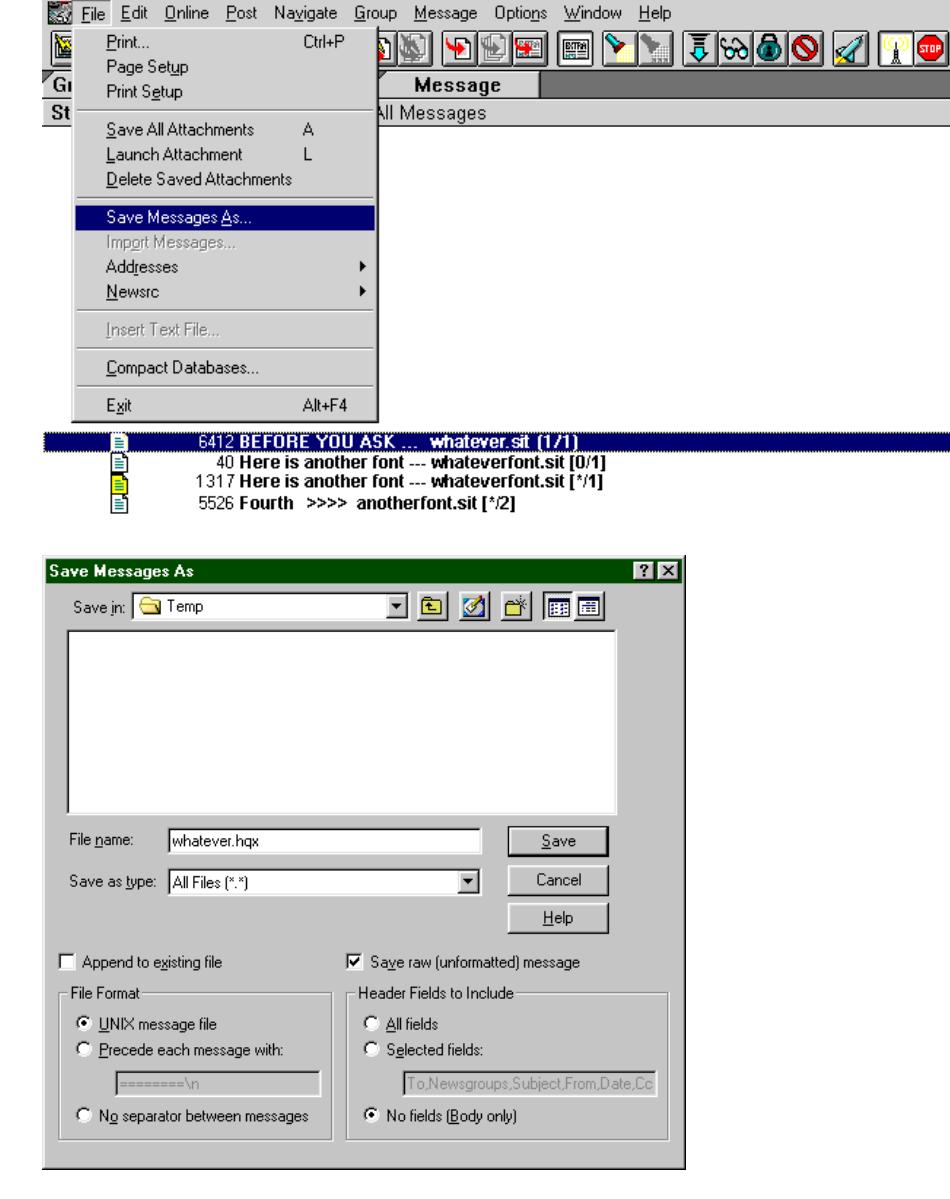

Use these save settings.

![](_page_1_Picture_0.jpeg)

The critical switch for this process is within Expander/options/more.

1. Open Expander, set switch to "Never."

2. Drag ALL the files saved from Agent to Expander.

3. CANCEL though all errors. Possible error; Expander may look for the next segment of multi part files. (font.sit.1, font.sit.2, etc.) 4. Expander takes the undecoded file(s) and decodes to a new smaller file. (For example; in multisegmented file the undecoded file is usually 1.4 megs and when decoded it will be 1000kb.) This is the file(s) we want, Expander has decoded the MAC file. You can

delete the other stuff created. 5. Change options in Expander to "Always" (matching the Graphic at the right.)

5. Take the new decoded file and drag to Expander. If multiple sections are required, drag only the first file (font.sit.1)

6. CONTINUE though error messages here. Possible errors; false reporting of hard drive space, false foreign language problems.

7. Rename the folder created. Get all the files into one place if multiple folders where created. This is critical, Crossfont needs all the pieces in one place.

8. Change the switch back to "Never." Repeat the process. This is important to get the best kerning information! This will create another folder with a lot of 0kb junk files. Search out all files that are not 0kb and copy them to the first renamed folder. Overwriting if necessary.

![](_page_1_Picture_147.jpeg)

![](_page_2_Picture_0.jpeg)

1. Setup Crossfont to match the graphics at the right.

2. In order to ensure proper conversion to PC format, in most cases you must select "standard.enc" in "encoding options." Exceptions are various non-text fonts such as dingbats and Expert fonts where the original custom encoding would better be preserved (in these cases, also choose "Prompt to confirm..." in Settings and select 'Non-text' in Character set when prompted). 3. Add files from the previous step. 4. Crossfont will pick up all possible fonts to convert. You may have to change "Convert from" options to get the right mix. Example; if the source file is a MAC TrueType, choose "Mac TrueType Font [MTT]" From the "Convert from;" menu. Most often the fonts will be Type1 as shown. 5. Select Output Folder 6. Select All 7. Convert.

If you are trying to convert 1500 fonts at once Crossfont may not allow it, I had problems. Solution "Add" a smaller number of fonts.

Possible error messages; previously used names. Solution: change the name to something different but change all four (PFB, PFM, AFM, INF) so they match.

![](_page_2_Picture_5.jpeg)

![](_page_2_Picture_142.jpeg)

![](_page_3_Picture_0.jpeg)

Crossfont has a problem distinguishing Regular from Medium. If they are in the same font family it confuses Windows.

Example: WhateverRegularItalic and WhateverMediumItalic will both end up belonging to Family 'Whatever' and set to Italic style. Even though a full font name is different, the two cannot be used at the same time in Windows. Similar mishaps happen with all kinds of different fonts resulting in unusable SC, Alt, etc. variants. This is easy to correct:

After conversion, view all converted fonts in Typograf, and check each one manually.

![](_page_3_Picture_4.jpeg)

Make sure that:

- 1. encoding is not MacRoman but AdobeStandard instead (by looking at Properties/Charset),
- 2. kerning is present (when present to begin with, which is not always the case),

3. **no more than four fonts have identical family name.** If this is the case, edit family name as appropriate and then go in Typograf 'Save As/ Yes/No' using full font name as a guidance.

If the font you converted does not "look right" it probably is an encoding problem. Solution: reconvert with Crossfont, see "Prompt to confirm..." note in section 3. This is rare.

Lastly, if you want create TrueType fonts from the Type1 fonts converted in Crossfont you can use, (by order of preference)

- 1. Type Designer 3.X
- 2. WinNT4 built-in converter
- 3. Fontlab or Scanfont (same results)
- 4. Fontographer (a distant runner up).
- 5. FontMonger, Alltype, etc. do not produce acceptable results. *Don't use.*

That is the topic for another Help Document.

*This document was assembled by ipsa@operamail.com May 2000, this is version 3.0 suggestions on clarifications welcomed.*